## **Wildland Fire Academy (Southwest Idaho Fire Training (SWIFT) / CWI Campus) May 20-24, 2024 in Nampa, Idaho**

For the 2024 Wildland Fire Academy, we are continuing with only the CWI nomination process. Please Sign In with your existing profile and/or Create your Profile *before adding a course to the cart* to access agency pricing.

### **STEP 1:**

Students can complete the CWI registration a[t https://cwi.edu/program/wildland-fire-academy,](https://cwi.edu/program/wildland-fire-academy) select **REGISTER NOW**

**REGISTER NOW** 

### **STEP 2:**

If you have an *existing* CWI profile, select the LOGIN/CREATE ACCOUNT and sign in as a Student

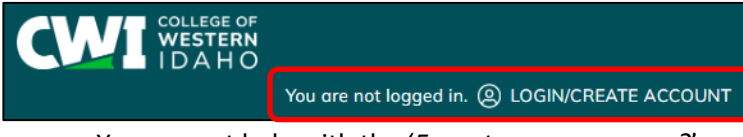

- You can get help with the '*Forgot your username?*' and '*Forgot your password?'*
- You can edit '**My Profile**', to make any updates and please ensure you have the **Class unlock keys** field under the **STEP 3 tab** has been populated with **Wildland2022** as to see the AGENCY pricing.

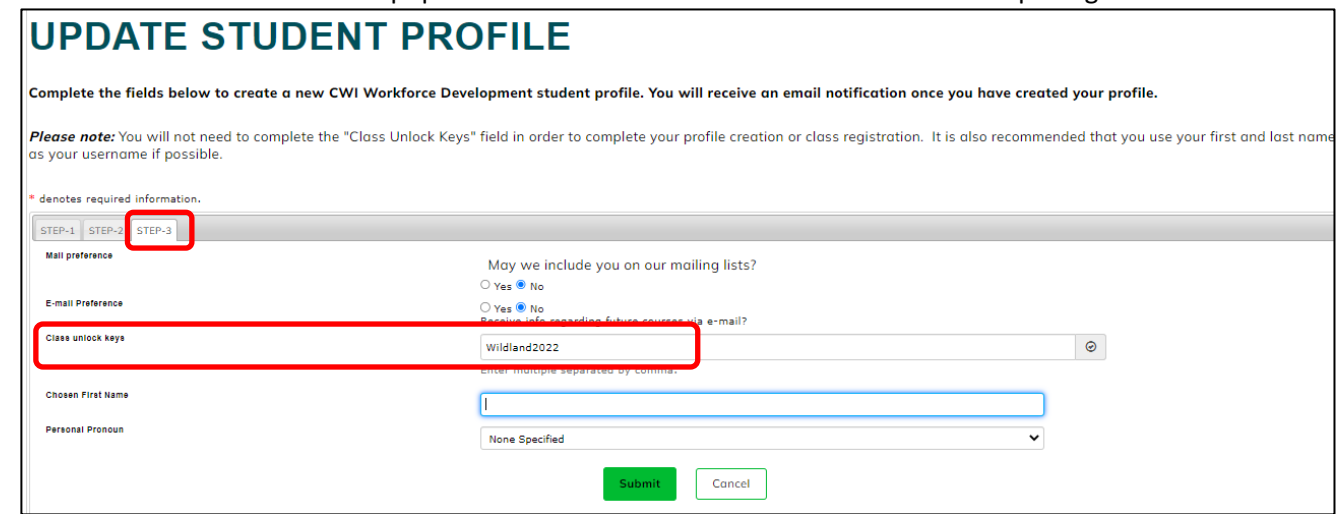

• From that existing profile, go to STEP 4

### **STEP 3:**

You are a New Student, select 'Create a New Profile'

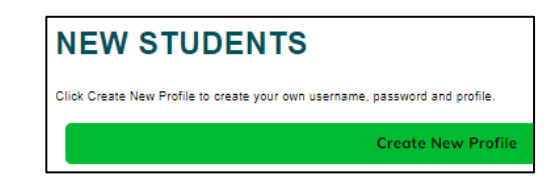

Complete all required fields for the STEP 1 tab (\*denotes required information)

# **CREATE NEW STUDENT PROFILE**

Complete the fields below to create a new CWI Workforce Development student profile. You will receive an email notifica have created your profile. Please note: You will not need to complete the "Class Unlock Keys" field in order to complete your profile creation or class regis recommended that you use your first and last name as your username if possible. denotes required information  $STEP-1$ 

> Username: minimum 6 characters ceastwood

............. **STRONG** وأوادها

.............

favorite movie

Palerider@gmail.com

Palerider@gmail.com

Lee

Clint

Roger

Eastwood

What is your father's middle name?

ceastwood<br>Password: minimum 8 characters, must contain a number and any two<br>following three: upper case, lower case, special characters (for example<br>{}!@\$%^&\*}

of the

**Privacy Po** 

In the STEP 2 tab, enter your Birthdate\* and for Company, select "**US Forest Service - USFS**"

In the STEP 3 tab, a CRITICAL step, you must enter "Wildland2022" for **Class unlock keys** to see the AGENCY cost option, then submit

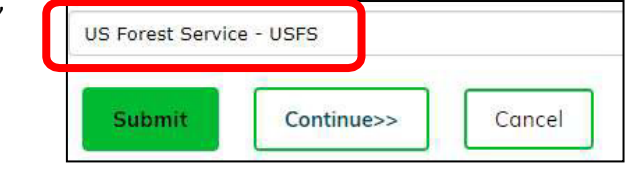

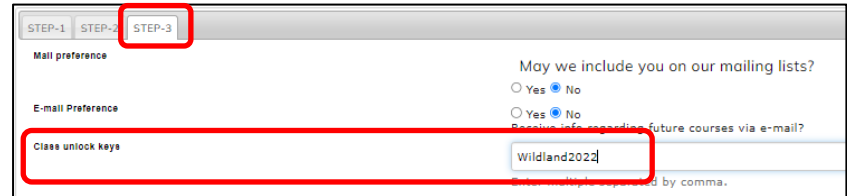

### **STEP 4:**

Navigate to:

**Departments Workforce Development Health & Emergency Services Wild Land Fire Training**

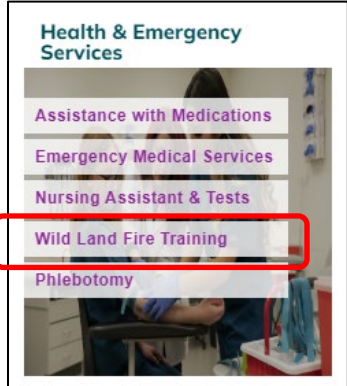

Username

Password<sup>\*</sup>

Re-enter password\*

Identity Verification Question\*

Identity Verification Answer\*

Password hint\*

E-mail<sup>s</sup>

Re-enter E-mail<sup>2</sup>

First name\*

**Middle Name** 

**Maiden Name** Last name

### **STEP 5:**

and

Choose the course that is listed as AGENCY option at the end. If there is not an option to choose AGENCY, then you may have missed a step.

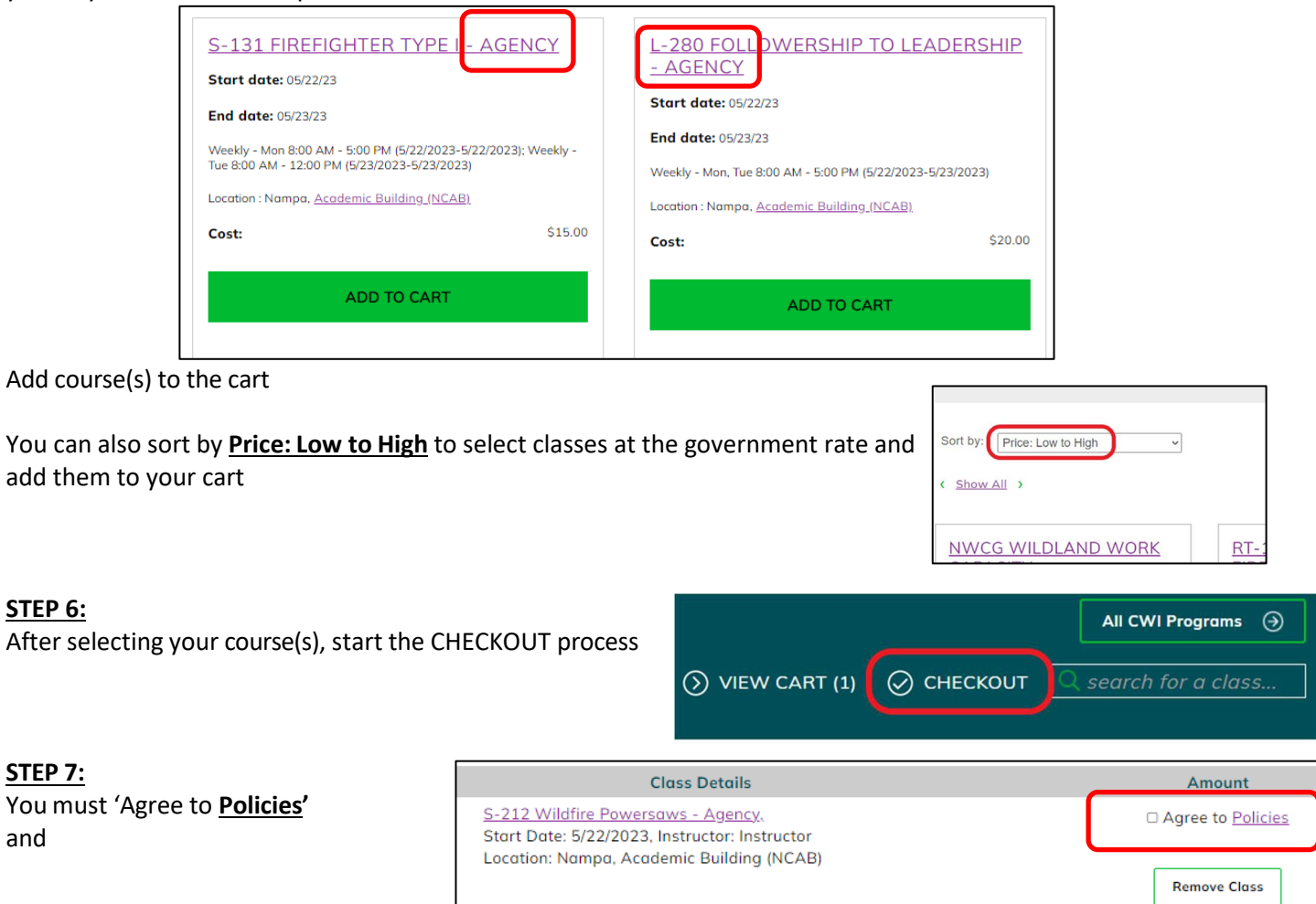

\$20.00

#### Select **Request Company to Pay for Class**

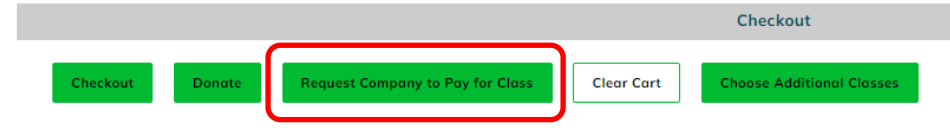

**Class Registration Cost** 

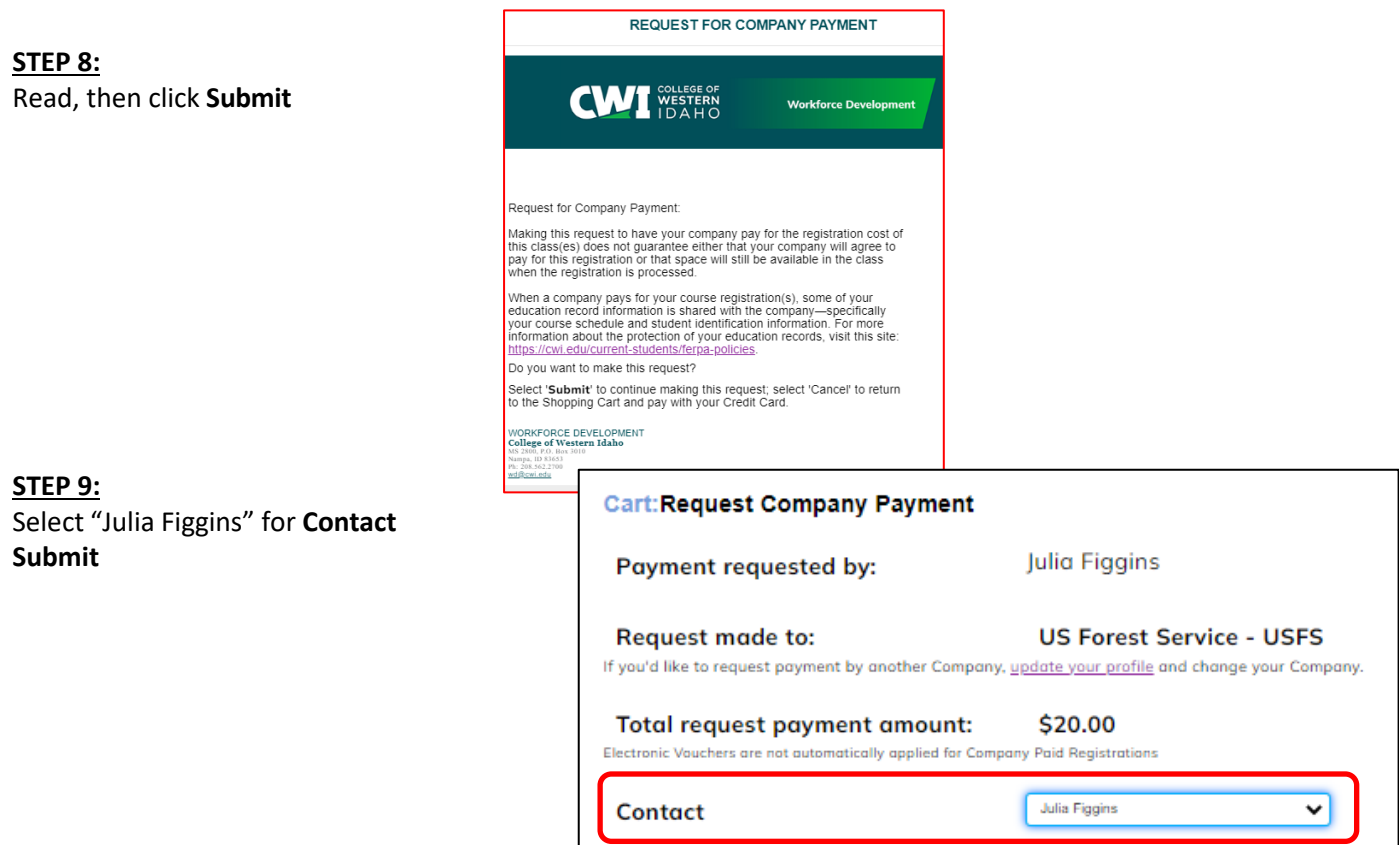

Julia will receive an email notification, and you or yoursupervisor will be notified when tuition has been paid. Congratulations, registration has been completed.

Then by the first week of May, the selection memos will be sent to students and supervisor's and/or training POC's from the agency course coordinators.